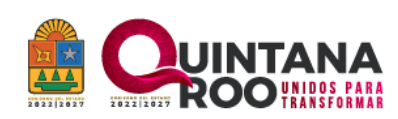

# INSTRUCTIVO PARA EL USUARIO

## ¿CÓMO GENERAR LA REVALIDACIÓN ANUAL DE LA AUTORIZACIÓN PARA OPERAR COMO CASA DE EMPEÑO Y PRÉSTAMO?

### USUARIO CONTRIBUYENTES

## Contenido

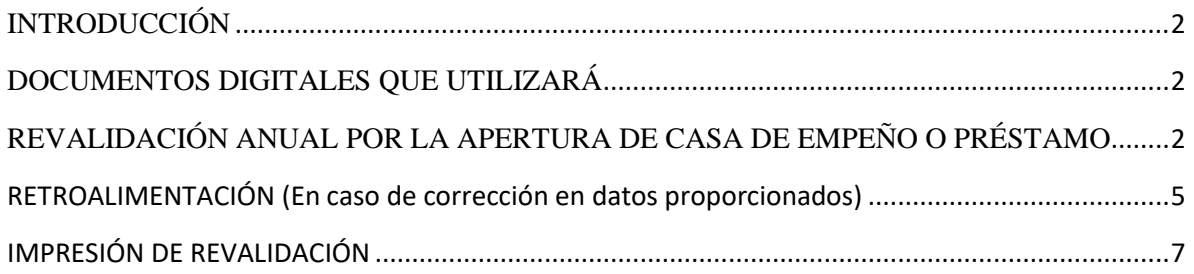

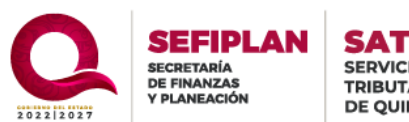

SERVICIO DE ADMINISTRACIÓN **TRIBUTARIA DEL ESTADO** DE QUINTANA ROO

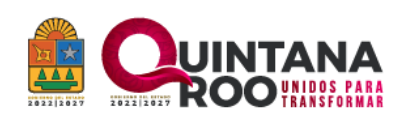

#### <span id="page-1-0"></span>INTRODUCCIÓN

La Revalidación Anual de la autorización para operar como Casas de Empeño o Préstamo se efectuará dentro de los dos primeros meses de los años subsecuentes y se tramita únicamente en línea.

Antes de iniciar, verifique que haya validado un correo electrónico ante el Servicio de Administración Tributaria del Estado de Quintana Roo, para notificaciones posteriores y deberá estar al día en sus obligaciones fiscales.

#### <span id="page-1-1"></span>DOCUMENTOS DIGITALES QUE UTILIZARÁ

- CFDI del pago realizado de los derechos de renovación Por el Análisis y Calificación de Documentos Para la Revalidación Anual, Para Operar Casas De Empeño O Préstamo del Ejercicio Fiscal del año en curso, en formato PDF no mayor a 2 MB de capacidad.
- Póliza de Seguro Vigente, debidamente certificada con firma y sello autógrafo del notario en formato PDF no mayor a 2 MB de capacidad.
- Archivo en formato Excel de la lista de pignorantes del ejercicio fiscal anterior con una capacidad no mayor a 2 MB.

NOTA: los nombres de los archivos deben de contener únicamente letras y números.

#### <span id="page-1-2"></span>REVALIDACIÓN ANUAL POR LA APERTURA DE CASA DE EMPEÑO O PRÉSTAMO

Ingrese a la aplicación, introduciendo en el navegador de internet la siguiente dirección: <https://satq.qroo.gob.mx/enlinea/serviciosenlinea/>

Se visualizará una ventana emergente con dos campos abiertos en los cuales debe de ingresar la siguiente información:

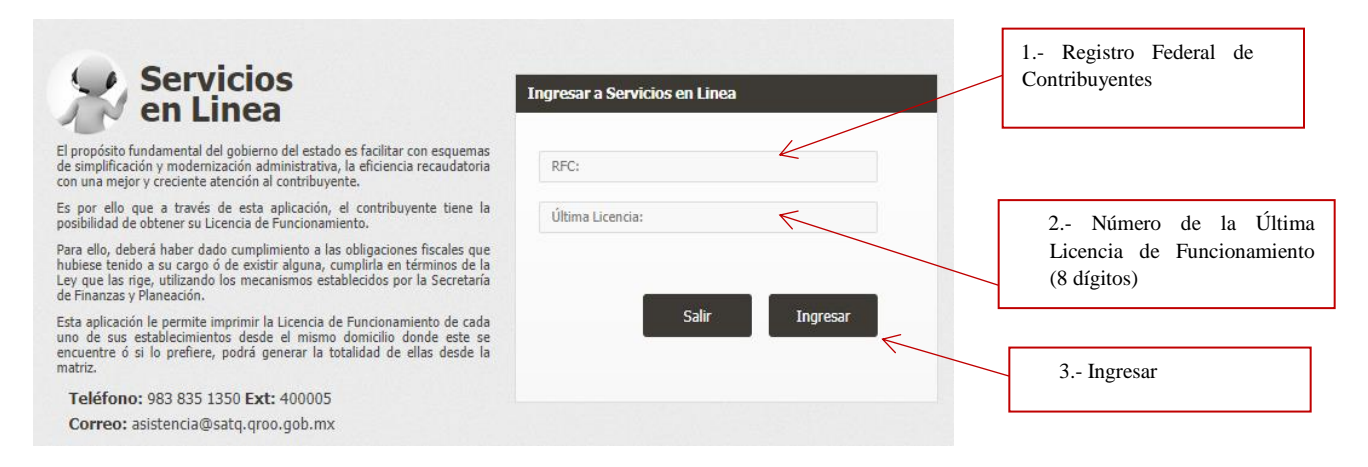

**Nota:** En caso de que Usted no cuente con el número de Licencia de Funcionamiento, deberá acudir a la Dirección de Recaudación de su localidad.

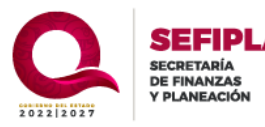

SATO SERVICIO DE ADMINISTRACIÓN **TRIBUTARIA DEL ESTADO** DE QUINTANA ROO

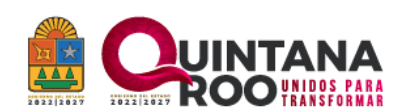

Se desplegará en la pantalla los datos generales del contribuyente.

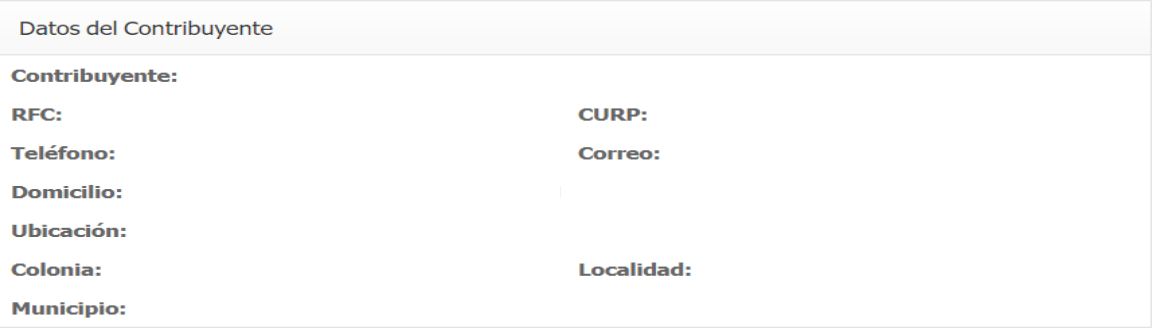

Así también, se mostrarán los establecimientos que se encuentren registrados con la obligación de Casa de Empeño o Préstamo; Para iniciar, es necesario seguir los 6 pasos siguientes:

1. Seleccione el establecimiento de la Casa de Empeño que pretende revalidar.

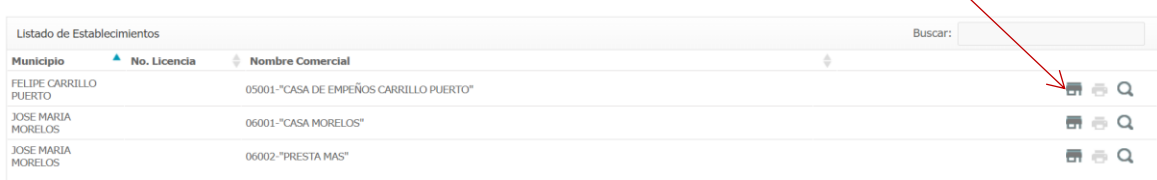

2.- Visualice en la parte superior derecha, un cuadro con la información relacionada del establecimiento seleccionado y Oprima el botón "RENOVACIÓN DE PERMISO"

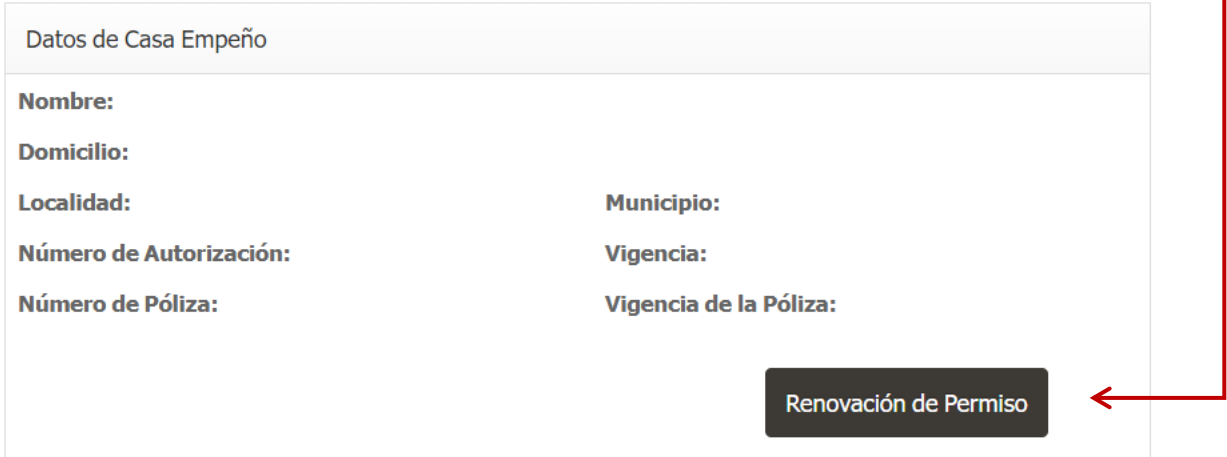

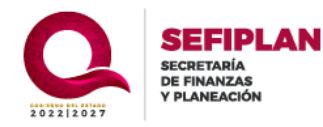

SATO SERVICIO DE ADMINISTRACIÓN TRIBUTARIA DEL ESTADO **DE QUINTANA ROO** 

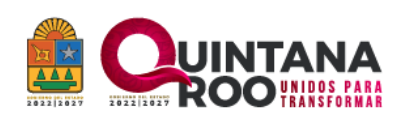

3.-Adjunte los archivos digitales resguardados en su dispositivo oprimiendo el botón "SELECCIONAR".

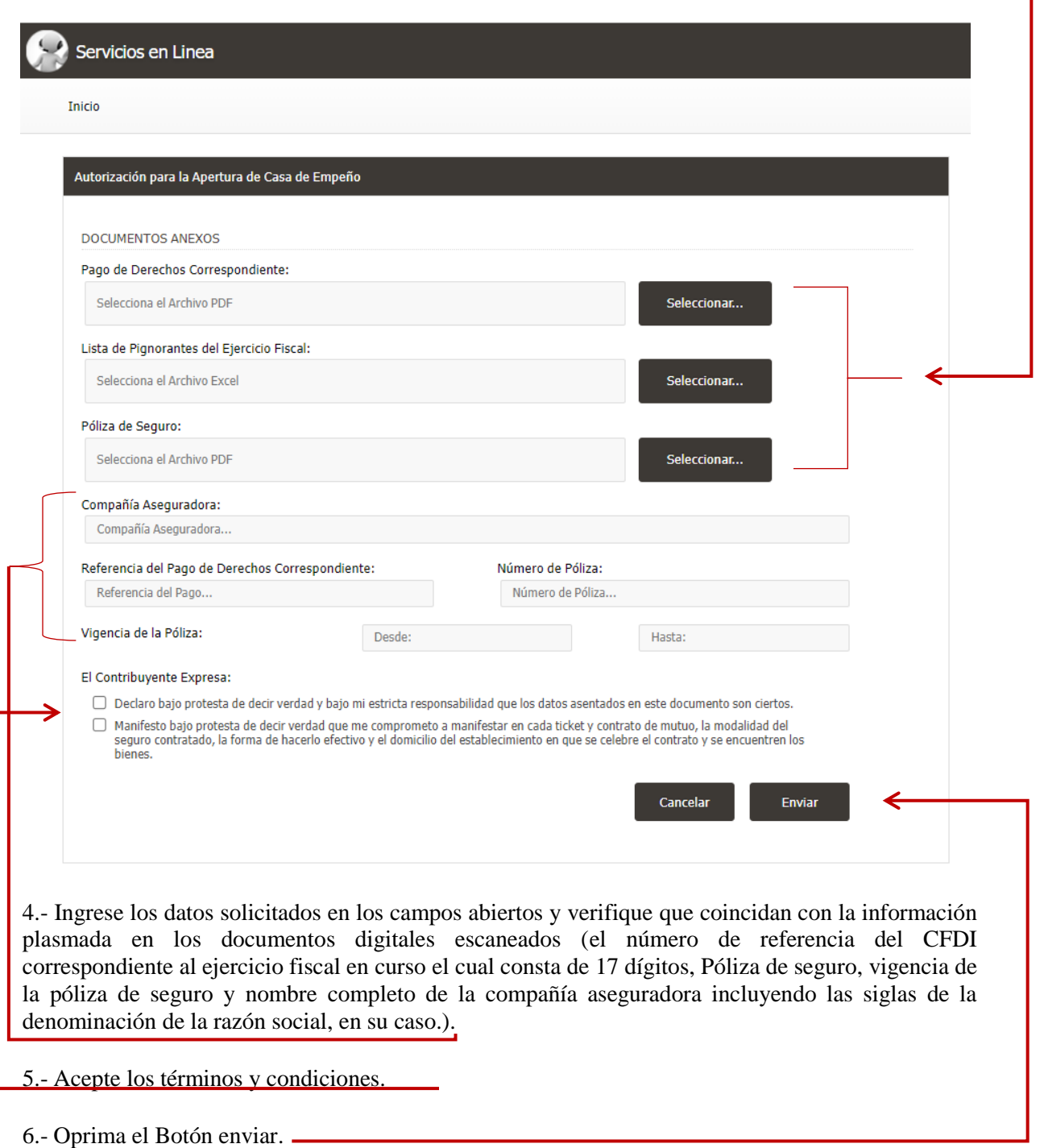

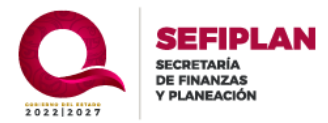

**SATQ**<br>SERVICIO DE ADMINISTRACIÓN<br>TRIBUTARIA DEL ESTADO<br>DE QUINTANA ROO

4/7

٦

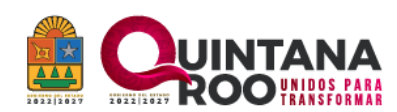

Se visualizará una notificación, haciendo de su conocimiento qué la solicitud fue registrada con éxito, proporcionando un número de folio.

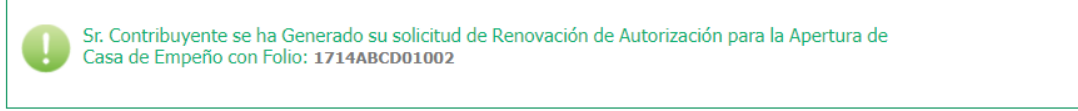

Así mismo, se remitirá un correo electrónico informando el estatus del trámite.

#### <span id="page-4-0"></span>RETROALIMENTACIÓN (En caso de corrección en datos proporcionados)

En el caso de que reciba una notificación y/o correo electrónico en el cual le informen que tiene que corregir algún dato o sustituir los archivos erróneos; se permitirá retroalimentar (corregir) la información incorrecta, siguiendo estos 7 puntos:

1.- Ingresar a la liga proporcionada en el correo electrónico durante la retroalimentación o ingrese a la página <https://satq.qroo.gob.mx/enlinea/serviciosenlinea/>

2.- Ingrese el número de licencia y el R.F.C.

3.- Seleccione el establecimiento que pretende corregir, oprimiendo el botón "OPERACIONES DE CASA DE EMPEÑO"  $\overline{\phantom{a}}$ 

En la parte superior derecha se visualizaran los datos del establecimiento, así como una leyenda en la cual se le informa que tiene una solicitud en espera de ser corregida.

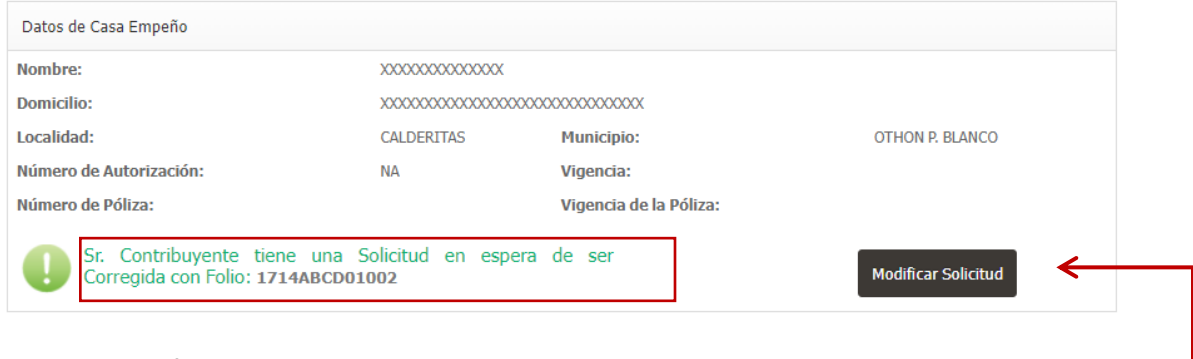

4.- Seleccione modificar solicitud.

El sistema le permitirá visualizar los archivos que adjuntó y se habilitarán los campos para poder adjuntar los archivos digitales correctos.

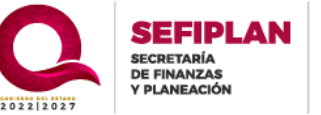

SERVICIO DE ADMINISTRACIÓN **TRIBUTARIA DEL ESTADO** DE QUINTANA ROO

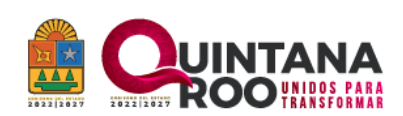

5.- Sustituya los archivos erróneos pulsando el botón en el icono "SELECCIONAR", así mismo, de ser el caso modifique la información plasmada en los campos abiertos.

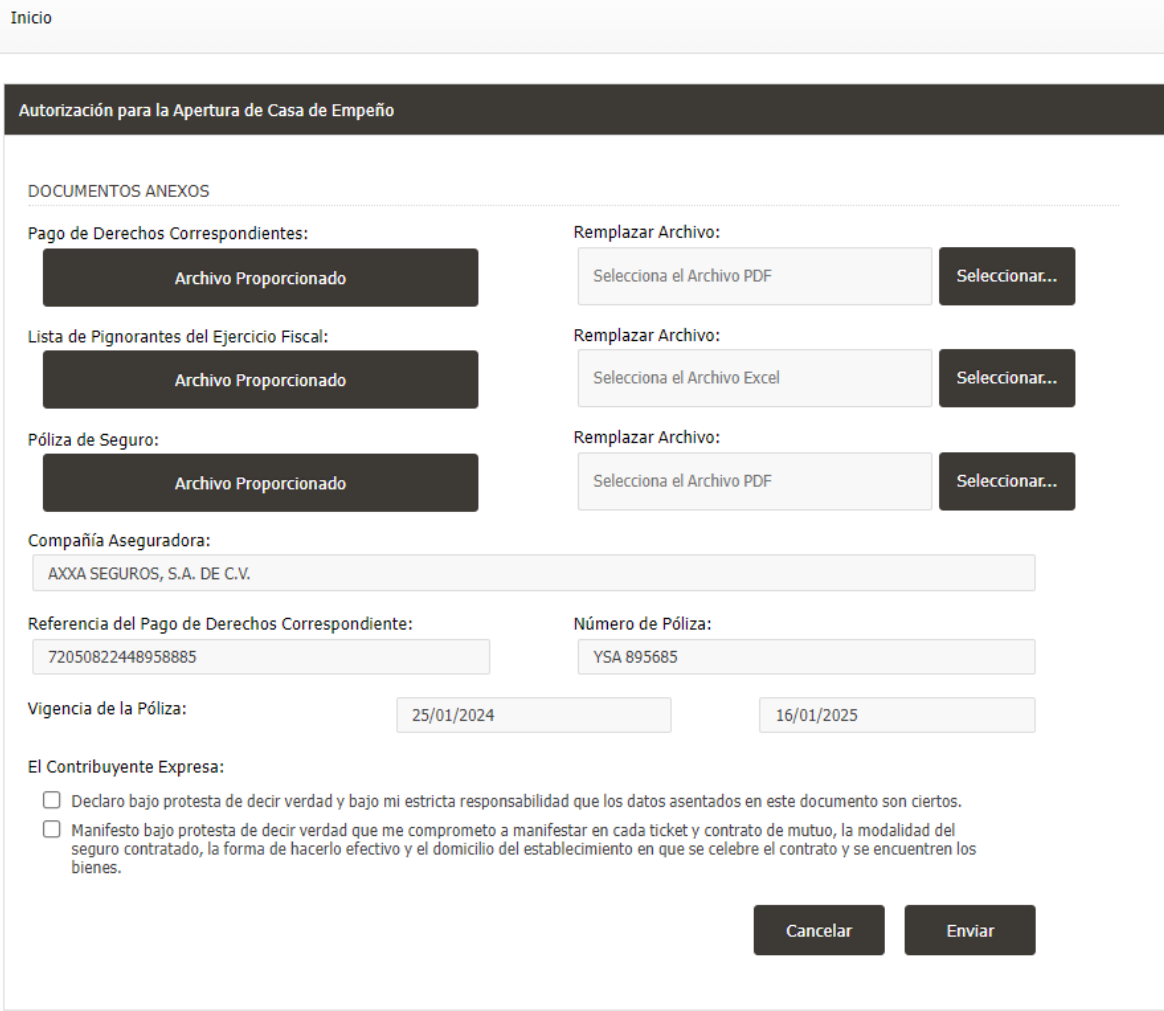

6.- Acepte nuevamente los términos y condiciones.

#### 7.- Oprima el Botón enviar

Nota: Se notificará por medio de un correo electrónico que la retroalimentación (corrección de datos) se efectuó exitosamente.

Cabe señalar que el contribuyente tendrá **UNA OPORTUNIDAD** para retroalimentar las correcciones y si en esa retroalimentación vuelve a cometer algún error, se cancela la solicitud y tendrá que iniciar todo el procedimiento nuevamente.

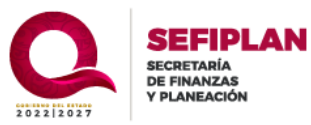

SATO SERVICIO DE ADMINISTRACIÓN TRIBUTARIA DEL ESTADO **DE QUINTANA ROO** 

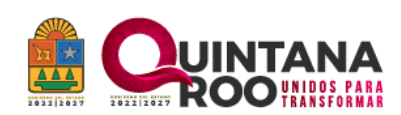

#### SOLICITUD DE AUTORIZACIÓN APROBADA

Después de que el personal del Servicio de Administración Tributaria del Estado de Quintana Roo haya validado la información correctamente, se le notificara vía correo electrónico que la Revalidación Anual por la Apertura de Casa de Empeño o Préstamo del ejercicio fiscal en curso, está aprobada correctamente, misma que puede ser impresa desde la liga https://satq.qroo.gob.mx/enlinea/serviciosenlinea/

#### <span id="page-6-0"></span>IMPRESIÓN DE REVALIDACIÓN

1.- Ingresar a la liga proporcionada en el correo electrónico, mediante la notificación de "RETROALIMENTACIÓN" o ingrese a la página https://satq.qroo.gob.mx/enlinea/serviciosenlinea/

2.- Seleccione el establecimiento oprimiendo el botón "OPERACIONES DE CASA DE EMPEÑO" **Service** 

3.- Seleccione "IMPRIMIR PERMISO" y de esta manera podrá imprimir y/o guardar en formato digital la REVALIDACIÓN ANUAL DE LA AUTORIZACIÓN PARA OPERAR COMO CASA DE EMPEÑO Y PRÉSTAMO.

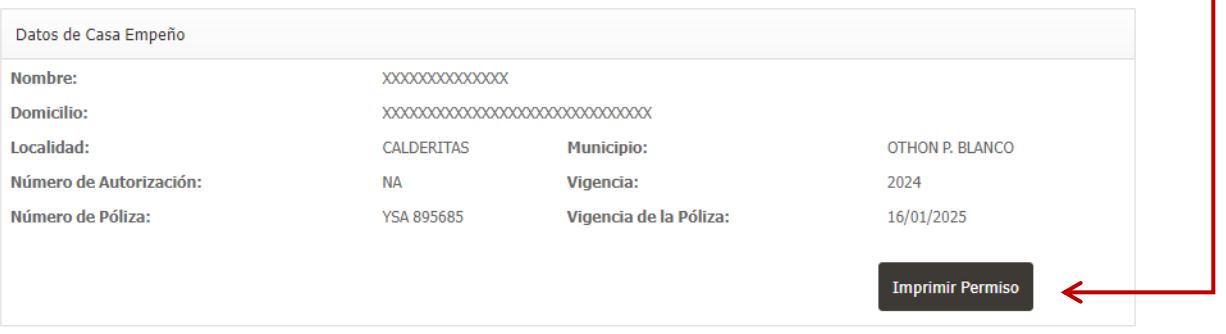

#### AUTORIZACION CANCELADA

Si la solicitud de la Autorización es cancelada por algún motivo, se notificará mediante correo electrónico y tendrá que volver a iniciar todo el procedimiento de Revalidación.

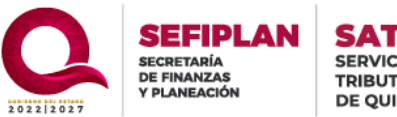

SERVICIO DE ADMINISTRACIÓN **TRIBUTARIA DEL ESTADO** DE QUINTANA ROO

7/7